# Como abrir um atendimento de ESTÁGIO no TOTVS

Termo de Compromisso Convênio Termo Aditivo Rescisão

> Instituição credenciada pelo MEC CENTRO UNIVERSITÁRIO DO SUL DE MINAS

## I. Acessando o TOTVS

- 1. Acesse o site: https://portalacademico.unis.edu.br
- 2. Escolha a opção "Portal do Aluno"
- 3. Usuário: seu RA Senha: a sua "data de nascimento" (somente os números).

IMPORTANTE: Se você não sabe seu RA entre no link: http://portaldoaluno.unis.edu.br/dadosaluno/ informe seu CPF e descubra

Agora siga as próximas instruções.

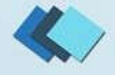

### 1. No TOTVS acesse o menu **SECRETARIA** e clique em **REQUERIMENTOS**.

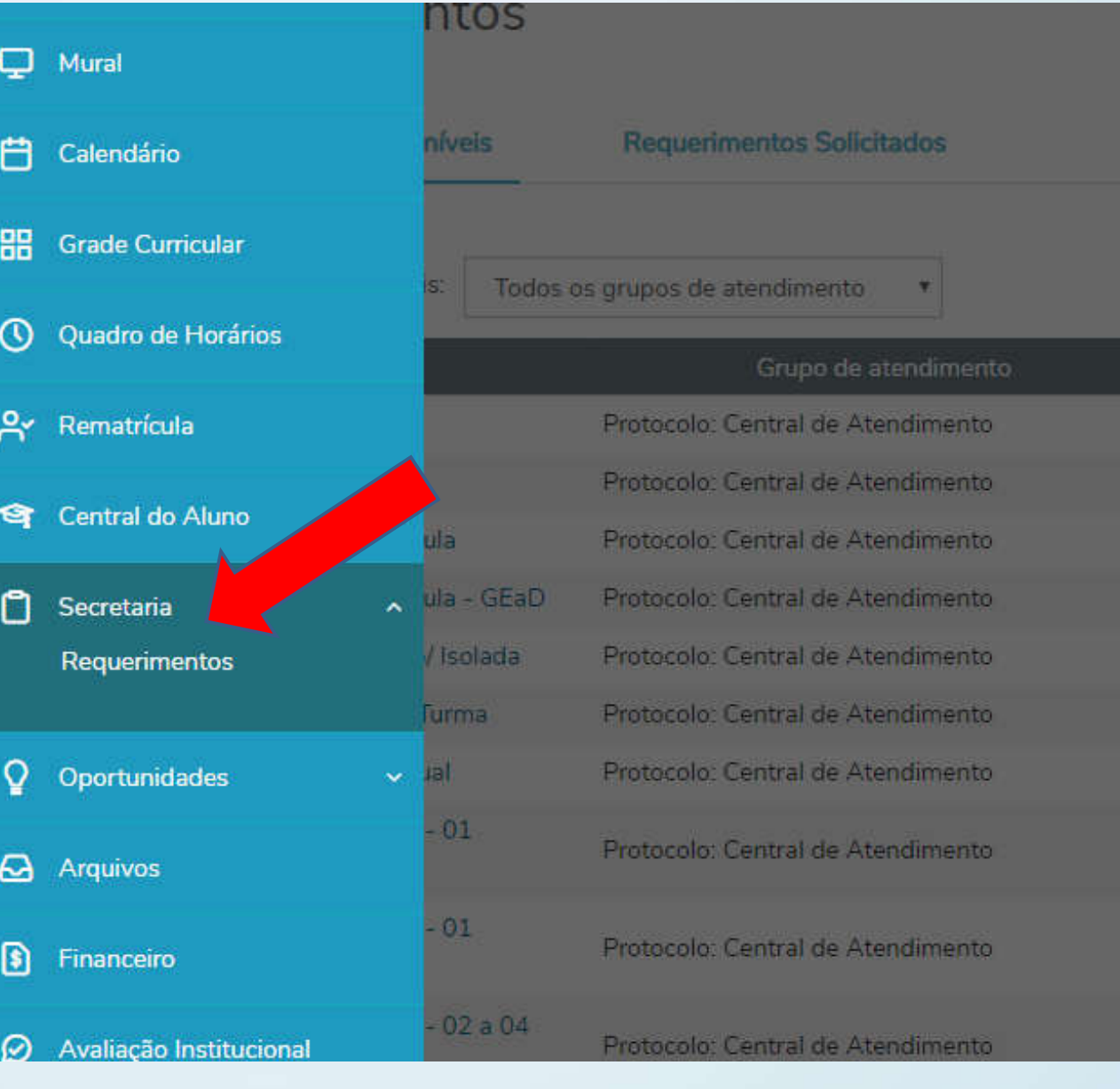

 $Q \tQ$ - P

#### $\bigcirc$  TOTVS

#### Requerimentos

 $\mathbf{\mathbb{Q}}$ 噐  $\mathbf{G}$  $\bullet$  .

 $\equiv$ 

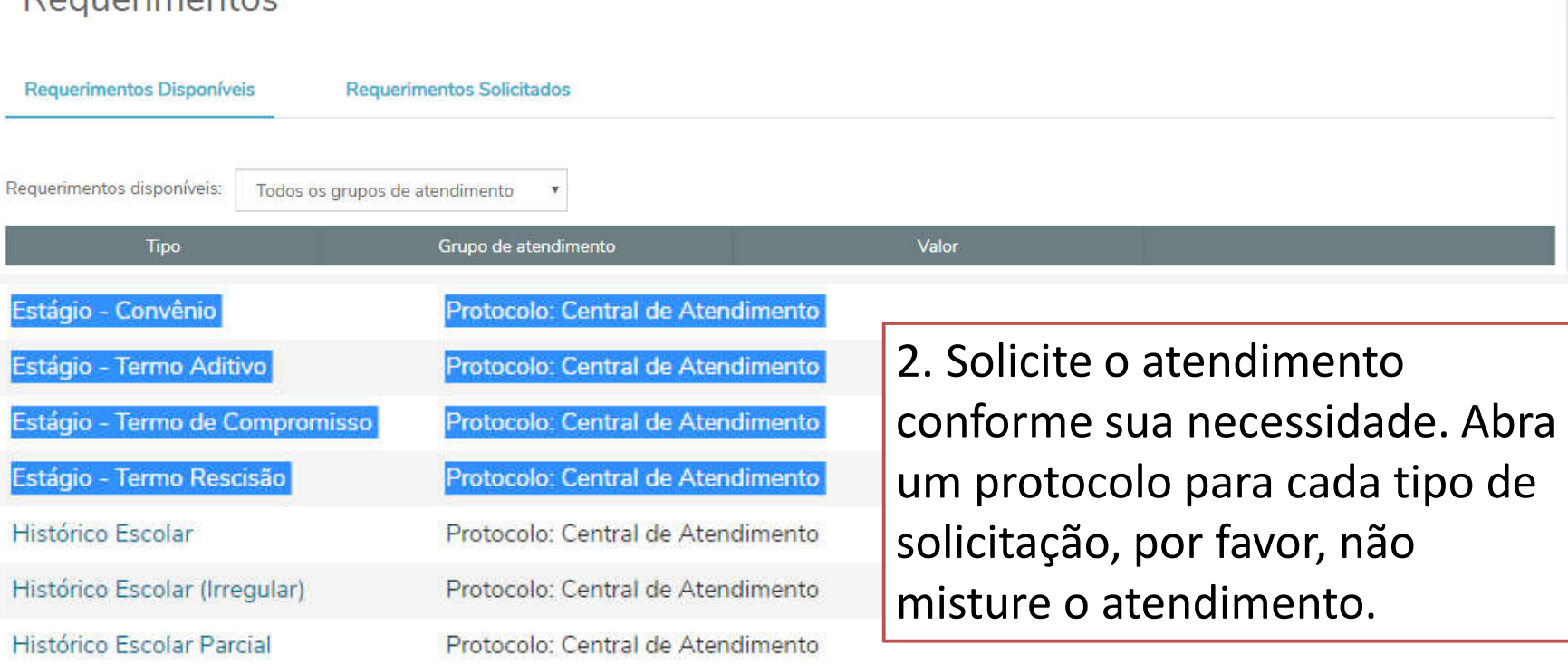

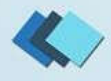

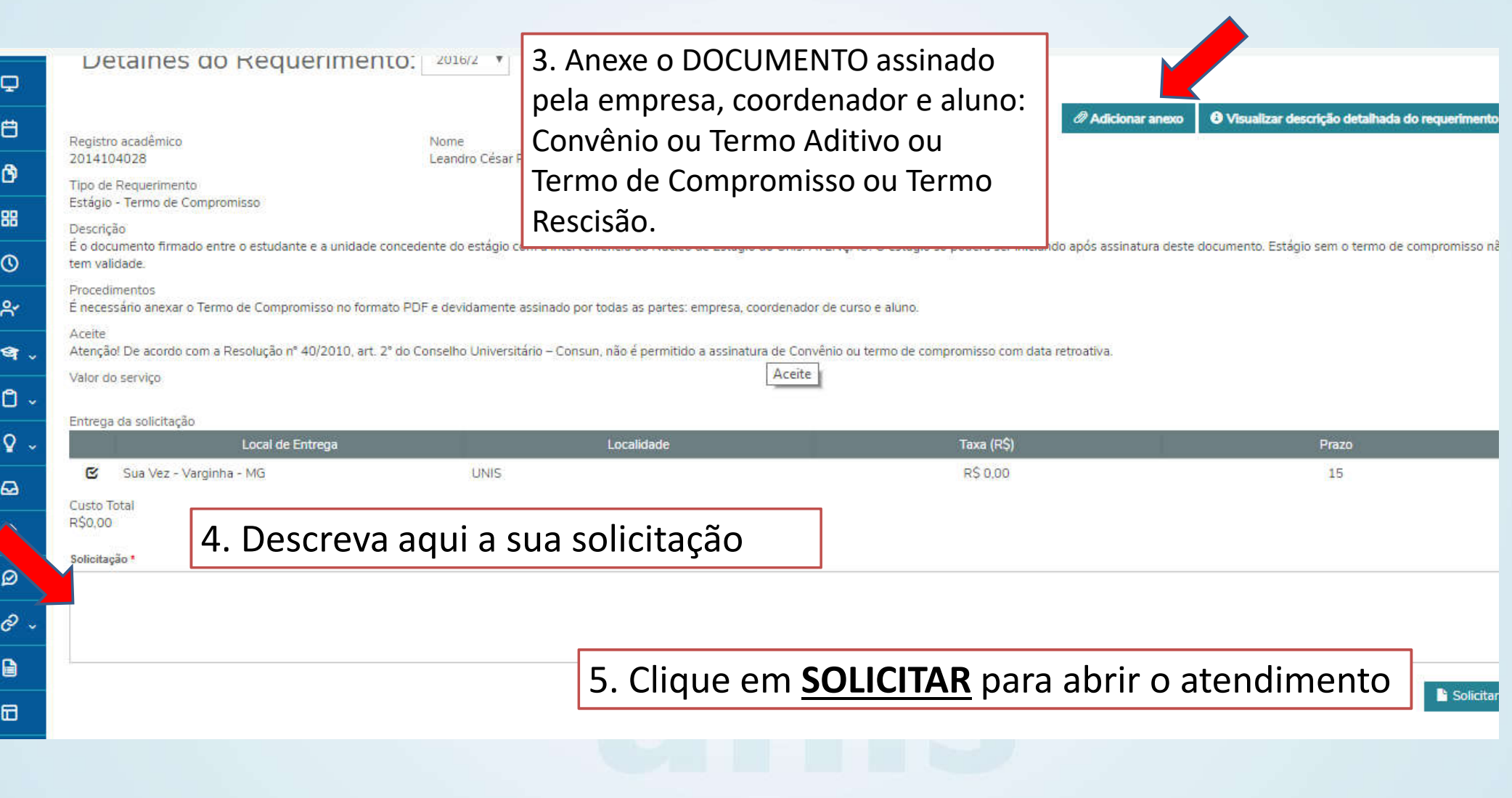

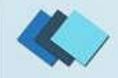

Requerimentos Disponíveis **Requerimentos Solicitados** 噐  $\mathbf{e}$ . Requerimentos Solicitados: Todos os grupos de atendimento  $\mathsf{D}$  . **B** Em andamento **@** Concluído **@** Cancelado  $\overline{Q}$  . Filtrar por Nº Protocolo  $\Omega$  $\blacksquare$ **O** Estágio - Termo de Compromisso Protocolo: 271715 Ø Status: Em andamento Solicitação:  $\partial \cdot$ Em 15/03/2019 15:13 Veterinária. ₿ Discussão: Solução: 6 Arquivos

### 6. Na aba **REQUERIMENTOS SOLICITADOS**

acompanhe o andamento do seu atendimento. Verifique a etapa atual do protocolo. Fique atento no seu e-mail, você receberá uma mensagem em cada avanço do seu atendimento. Se estiver algo errado, será enviada uma mensagem com as observações sobre os seus documentos.

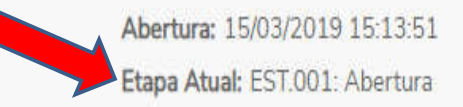

Outras ações

NBR 10126-Cotagem de desenho tecnico

## Dúvidas?

### **Envie um e-mail para: estagio@unis.edu.br**

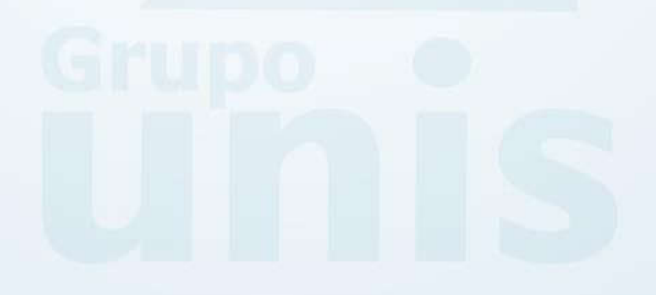

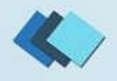